### **Whaller créer un compte**

**Objectif :**

créer un compte sur Whaller

**Utiliser l'application :** Lien pour l'application en ligne : <https://whaller.com/fr/>

#### **RECOMMANDATION : Utiliser le navigateur CHROME**

**Création de votre compte :**

Sur la page d'accueil <https://whaller.com/fr/> vous remplissez le premier formulaire avec une adresse mail et un mot de passe (9 caractères minimum)

# Créez vos propres<br>réseaux éducatifs

Un outil au service de votre efficacité

Découvrez une solution collaborative simple et complète, qui vous assure protection, maîtrise et sérénité.

S'inscrire gratuitement

Créez gratuitement sur Whaller un nombre illimité de réseaux avec un nombre illimité de membres et de<br>messages partagés

Déjà inscrit sur Whaller ? Se connecter

Vous allez ensuite être dirigé sur une nouvelle page avec un formulaire un peu plus complet qu'il faut remplir.

Vous cliquez ensuite sur "Construire mon réseau" en bas du formulaire.

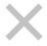

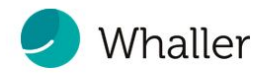

## **S'INSCRIRE**

Déjà inscrit ? Se connecter

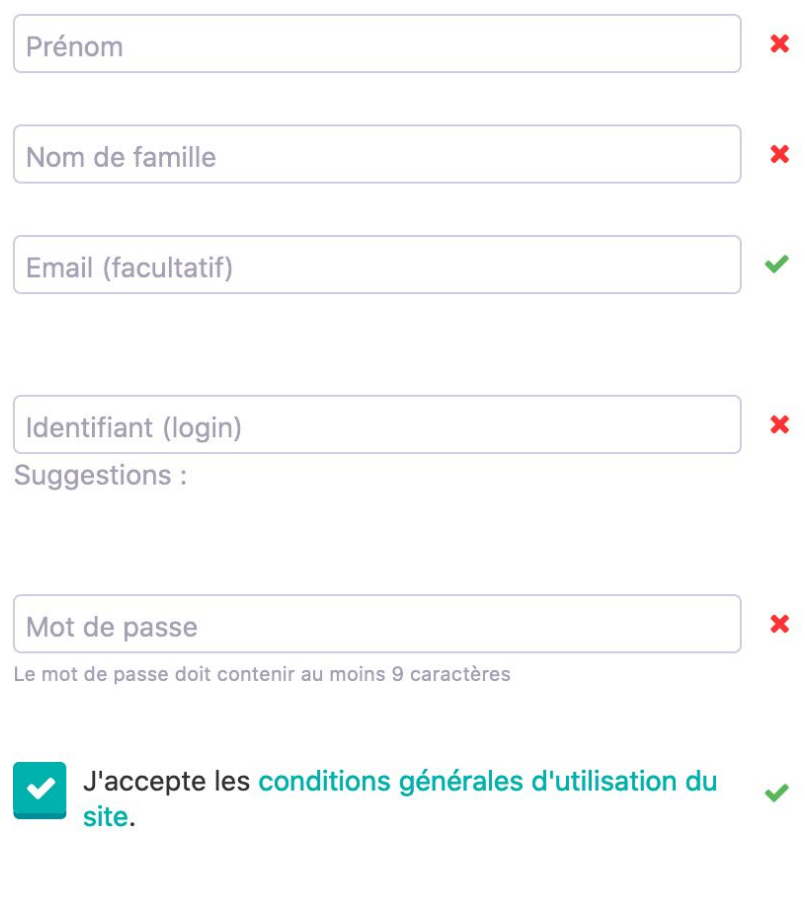

## Construire mon réseau

La page suivante vous propose 2 choix :

- Créer mon réseau
- Rejoindre un réseau

Vous cliquez sur **"Rejoindre un réseau"**

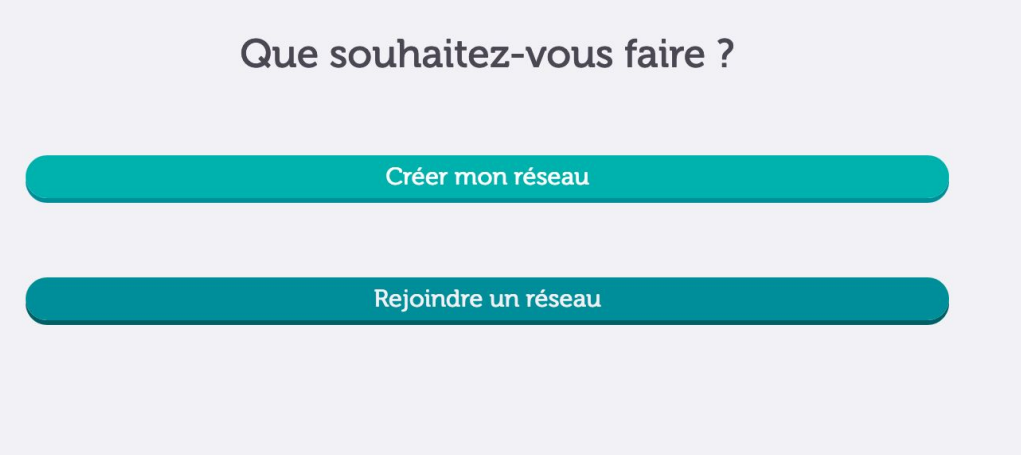

Sur la page suivante il faut choisir le réseau que vous allez rejoindre. Dans l'espace recherche vous pouvez taper **"INSPE"** et il va vous proposer 2 réponses.

Vous cliquez sur **INSPE Réunion**.

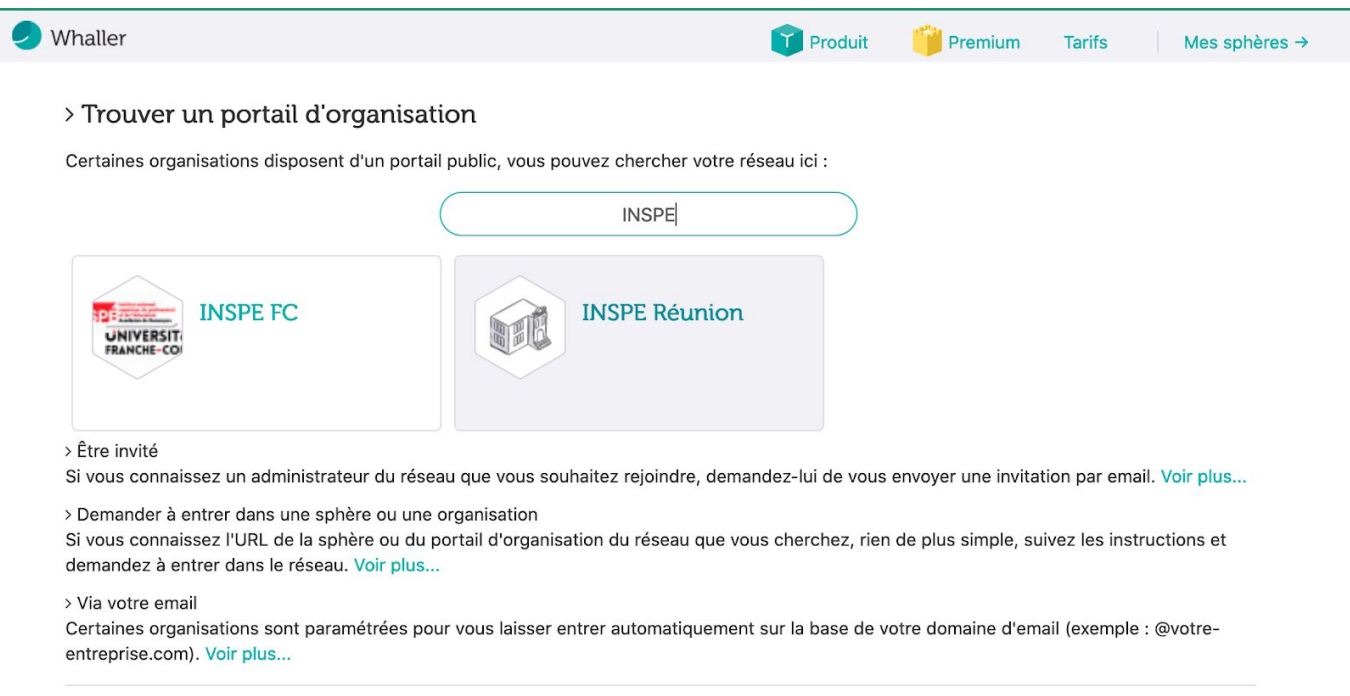

Si vous ne savez pas comment procéder, cliquez ici nous allons vous aider.

#### Vous cliquez sur **"Entrer dans le réseau"**

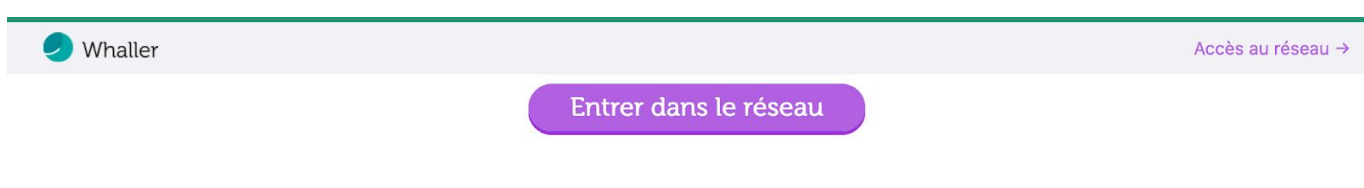

Vous envoyez la **demande d'invitation** afin que l'on puisse vous ajouter dans la sphère INSPE Réunion.

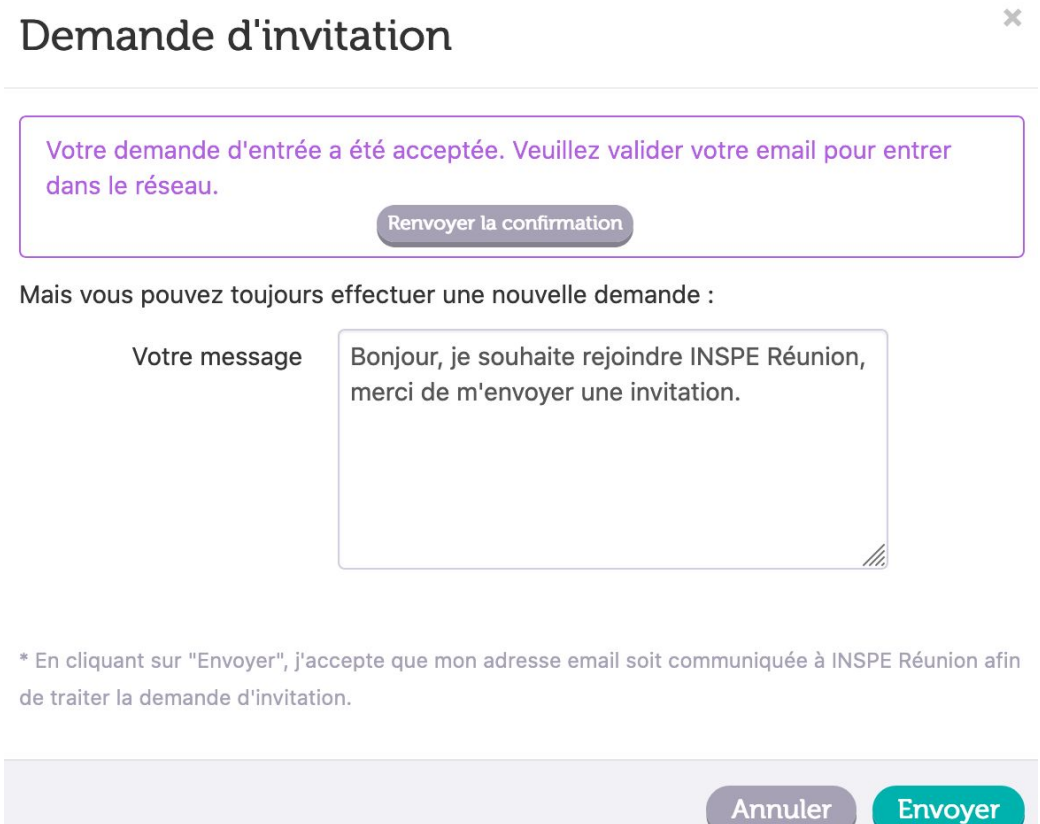

**!!!! Il faut que vous validiez votre adresse en cliquant sur le lien qui vous a été envoyé sur votre adresse mail.**

**Cette étape est OBLIGATOIRE pour que votre compte soit actif.**

.